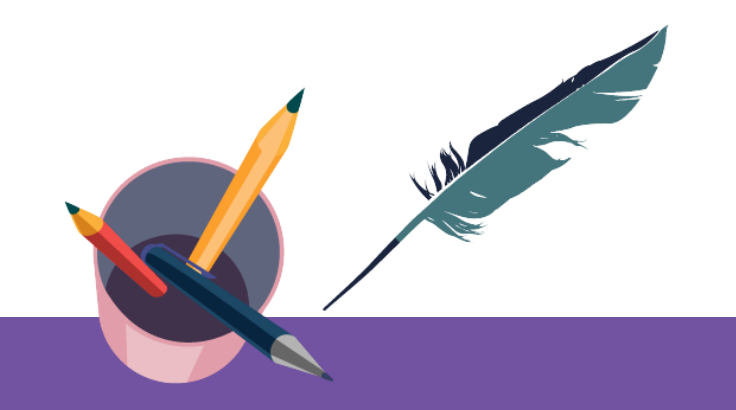

## **智慧树平台共享课导学** 学生端讲解

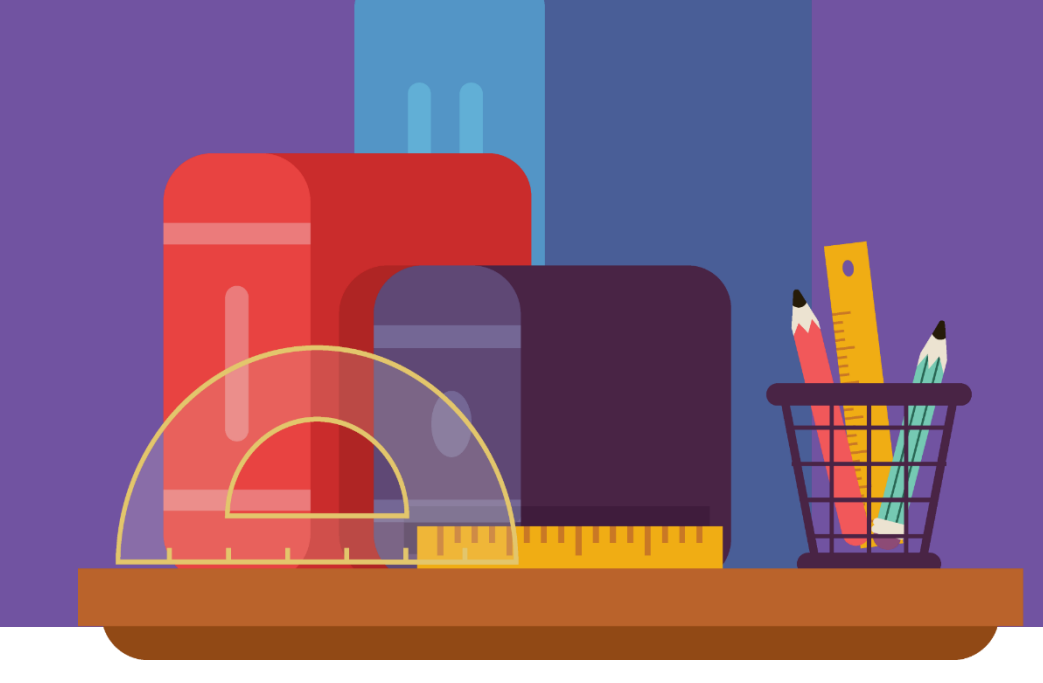

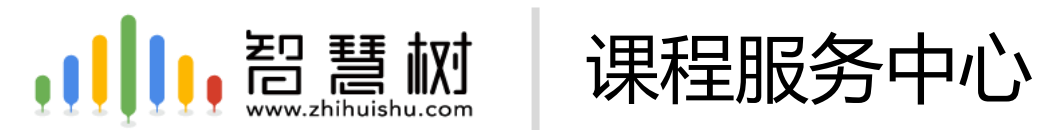

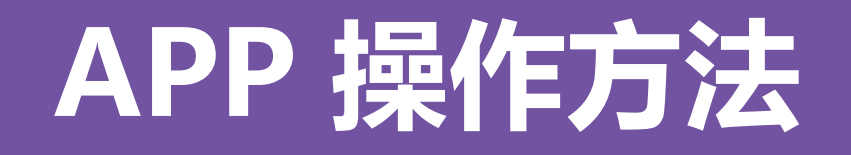

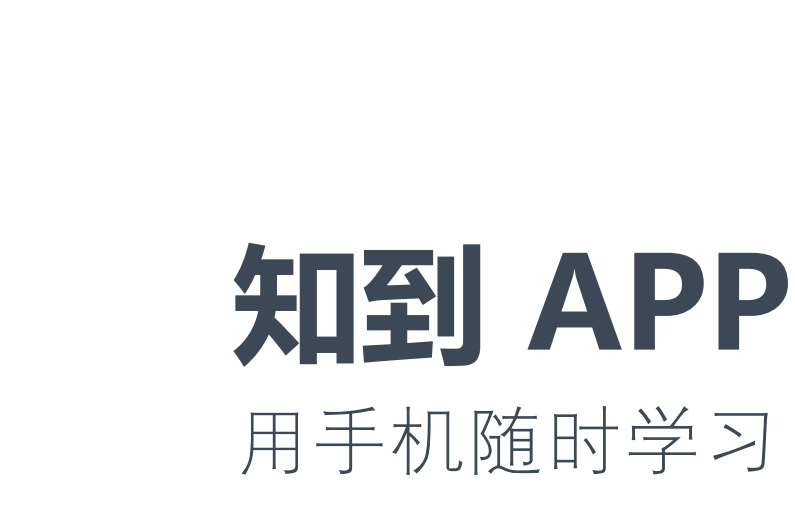

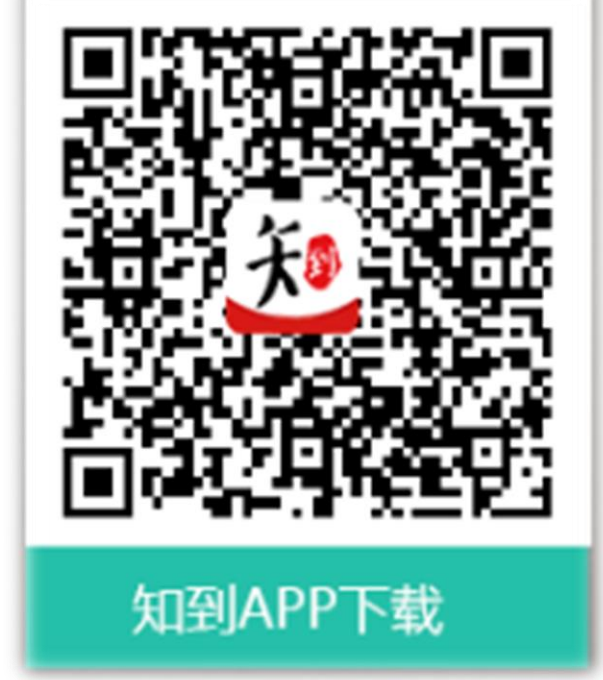

### 新生—之前未登陆过的同学 打开知到APP,在【我的】模块点击【未登录】,选择学号登录,输入自己的 学校、大学学号及初始密码123456,按提示操作即可。

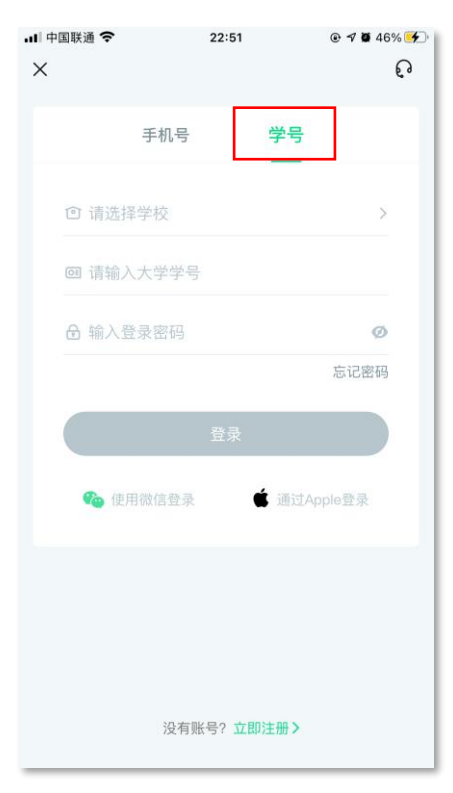

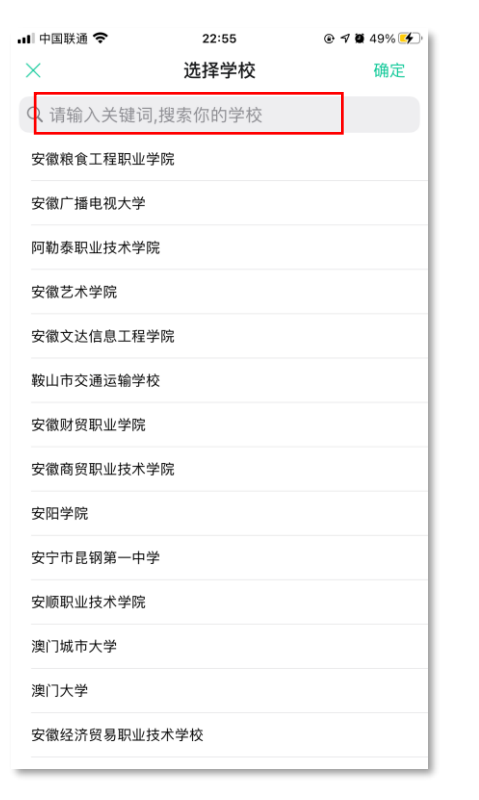

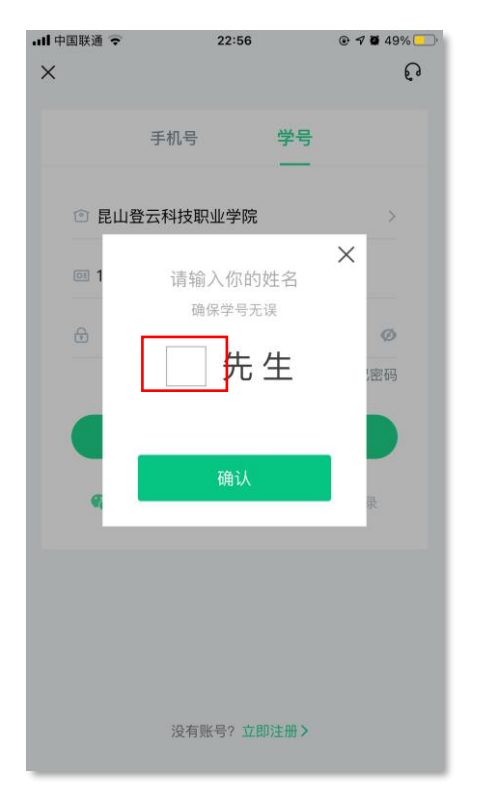

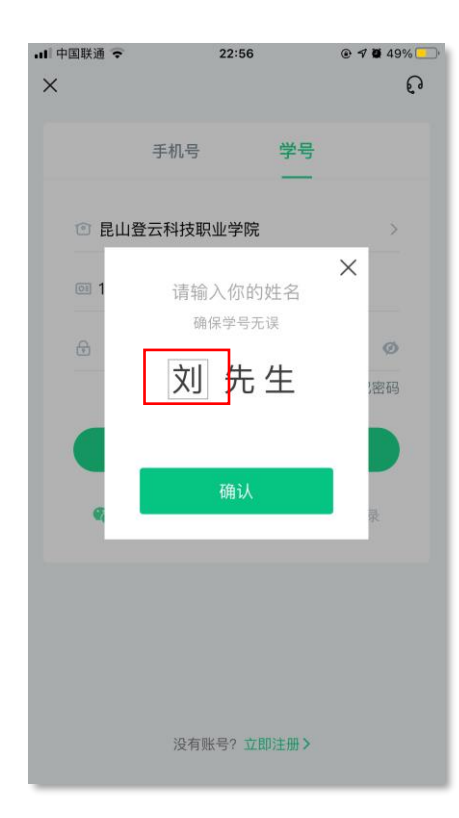

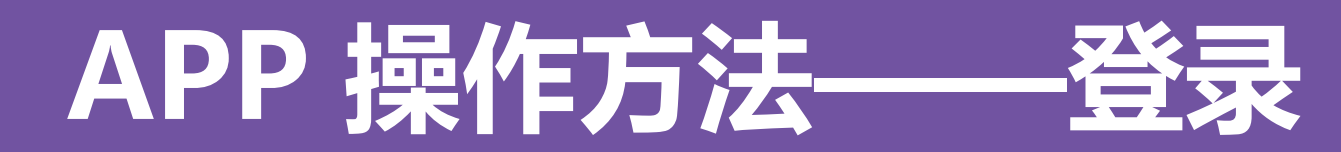

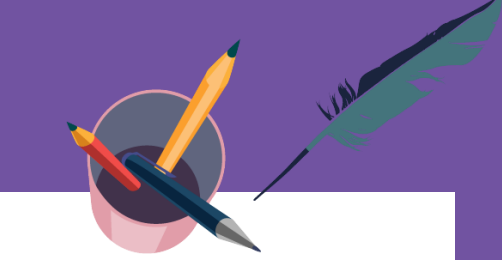

### 新生—之前未登录过的同学 在学号登录、验证姓氏、绑定手机号、修改初始密码后,会弹出课程确认的界 面,点击确认即可。

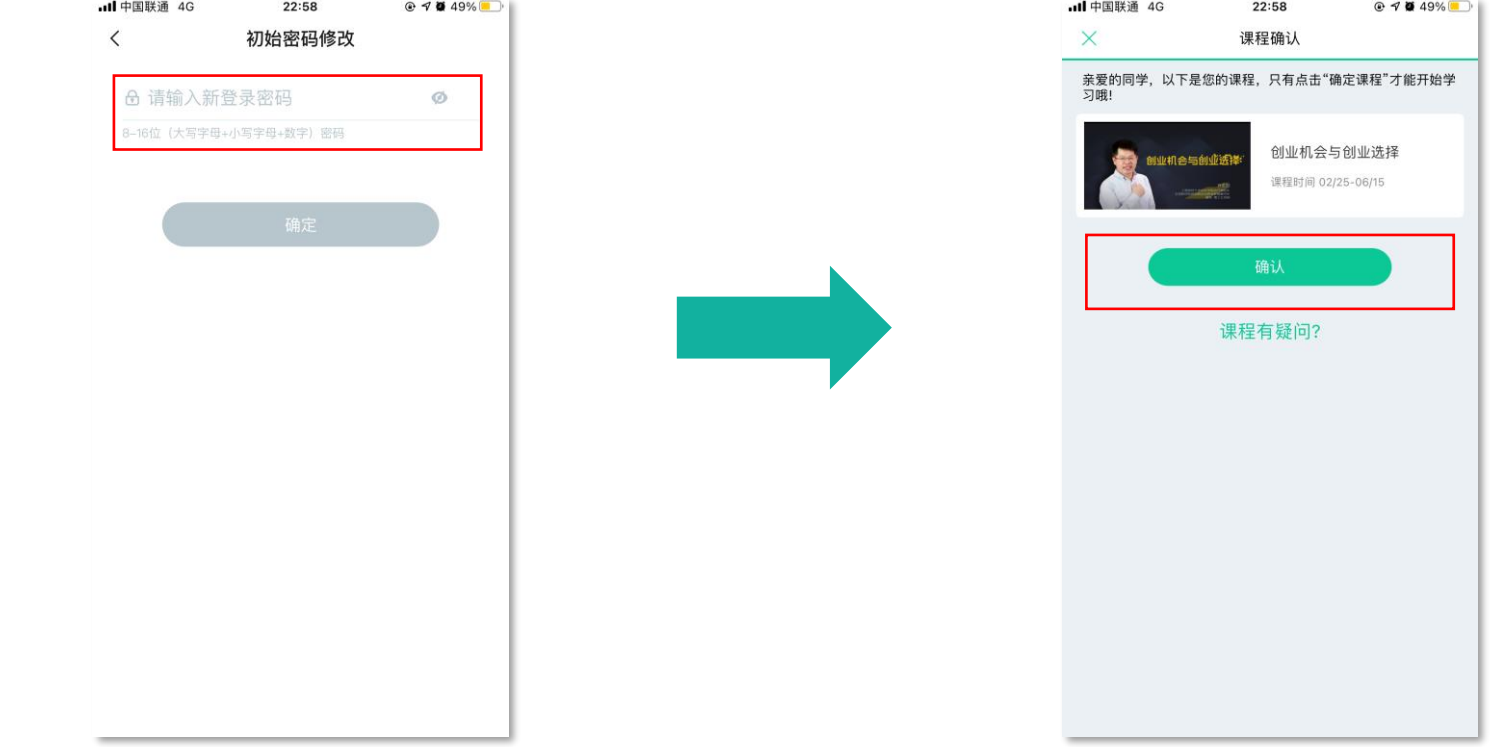

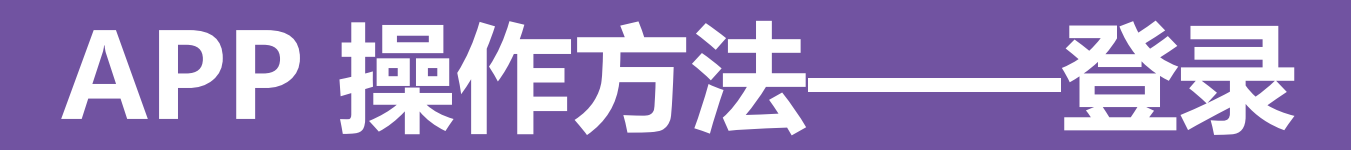

### 新生— 之前未登陆过的同学 使用手机号/学号及修改过的密码登录,即可看到已经导入的课程。

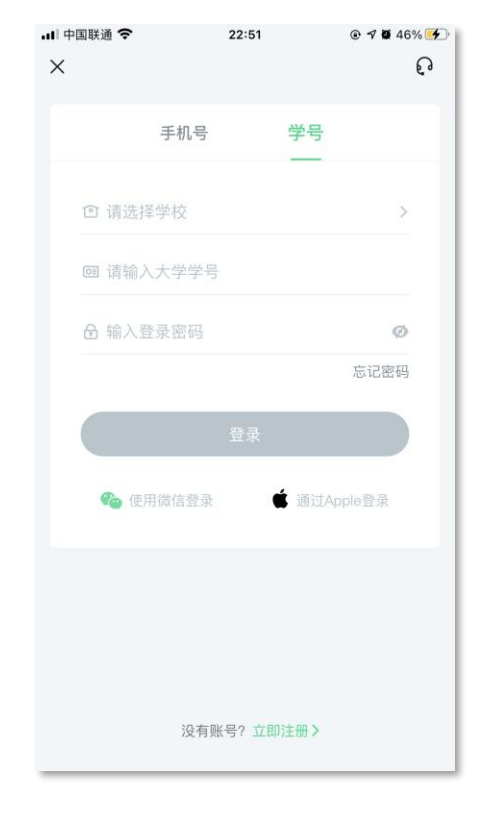

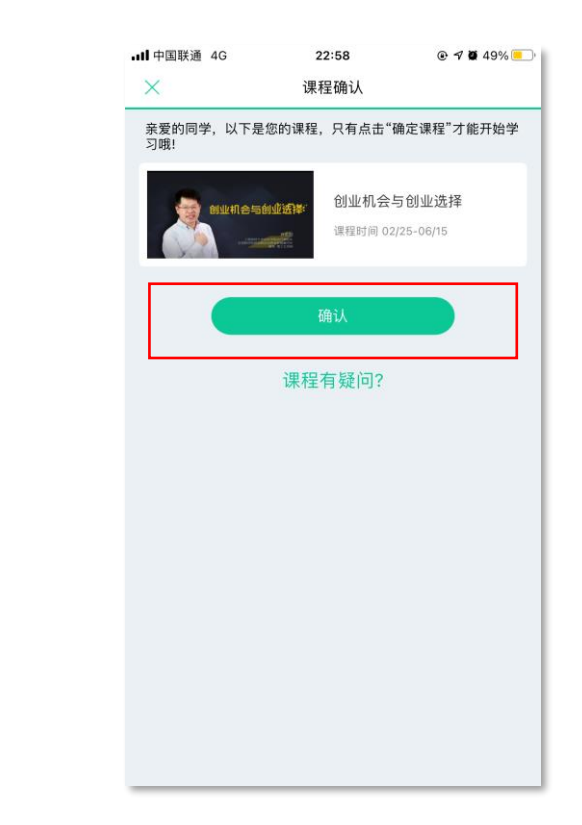

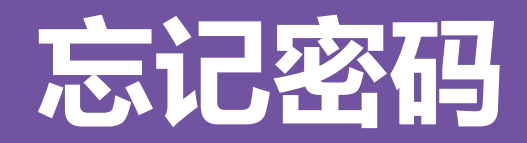

### 在手机号码仍正常使用时,未登录状态下,在登录页面的【登录】按钮下方有 【忘记密码】 ,可通过绑定的手机号或邮箱进行找回。

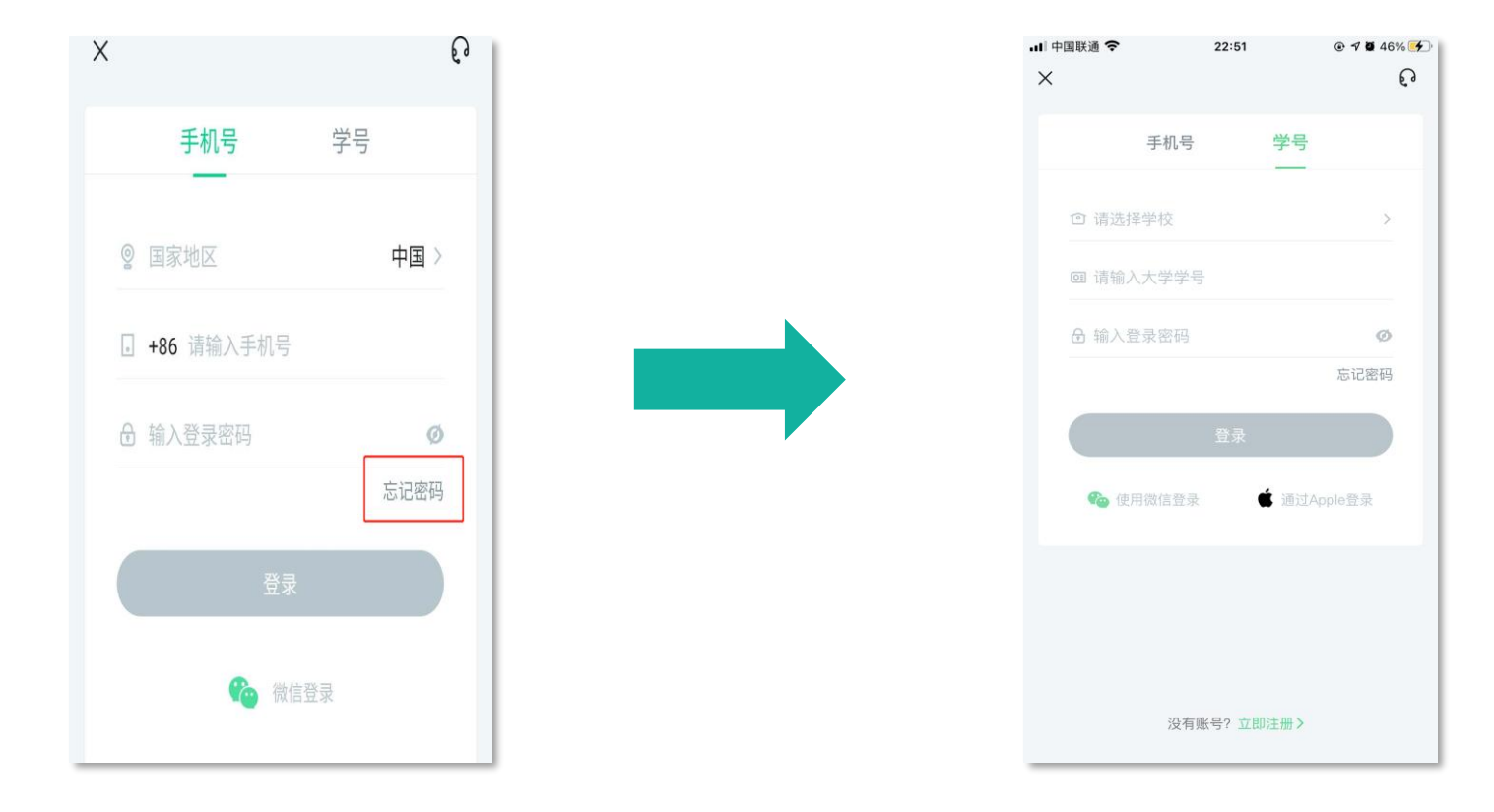

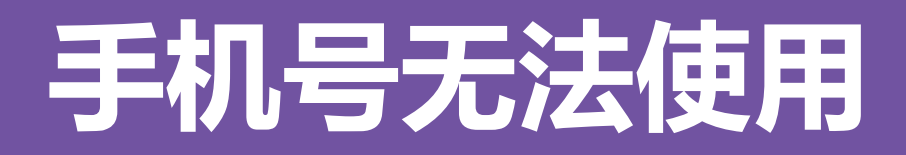

如不再使用智慧树平台上原绑定的手机号码,通过忘记密码中的【忘记手机号】 功能,我们将帮助您重置密码,使您能够正常使用学习。

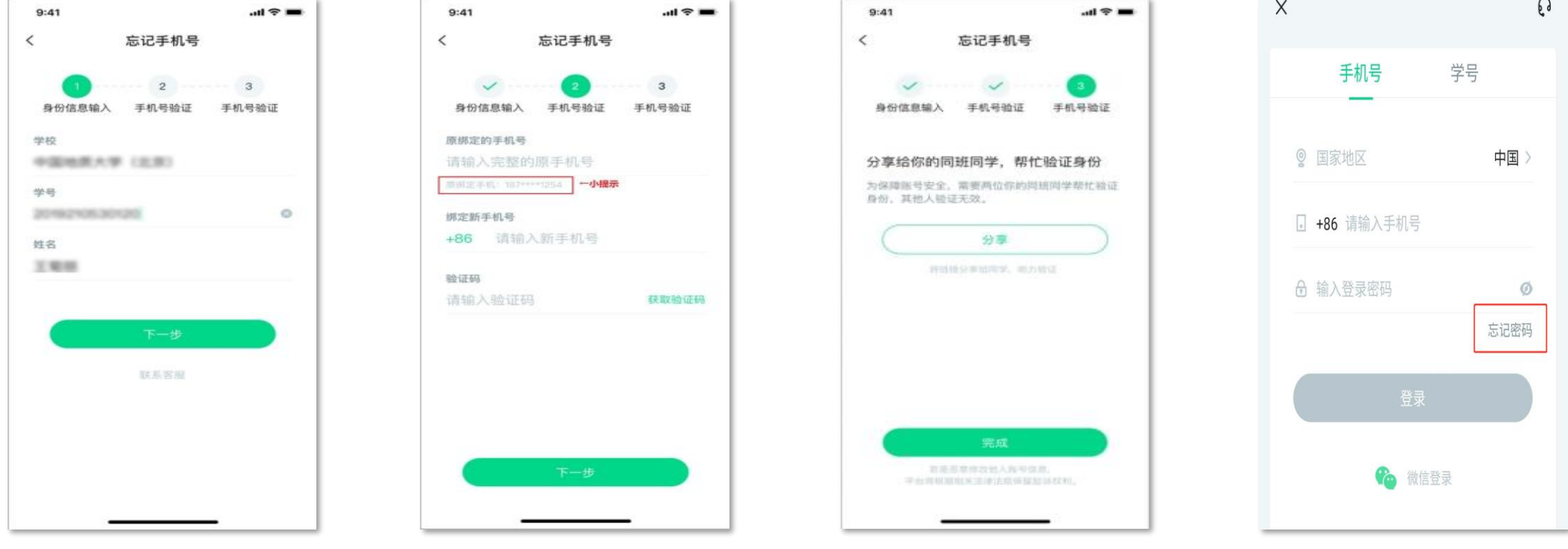

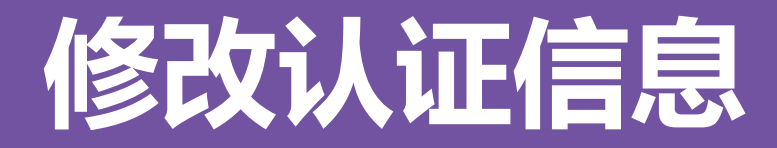

### 若需要修改自己的认证信息,可在【我的】模块点击头像进入到【个人资料】 页,点击【修改认证信息】项,即可进入修改页面。

 $\odot$  10 50%

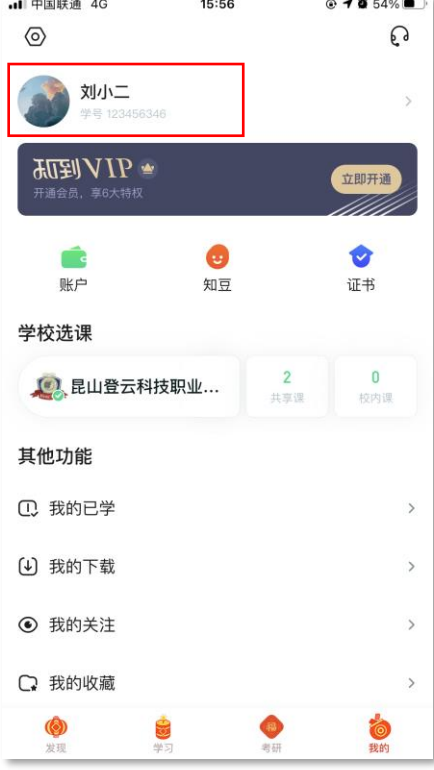

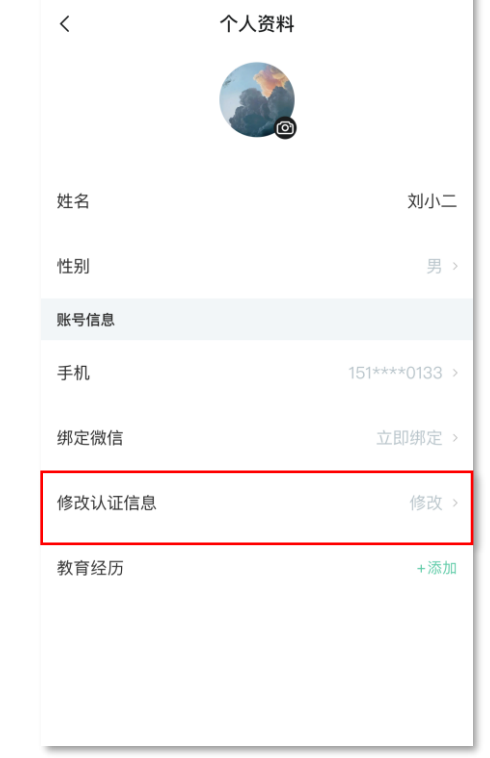

16:15

.dl 中国联通 4G

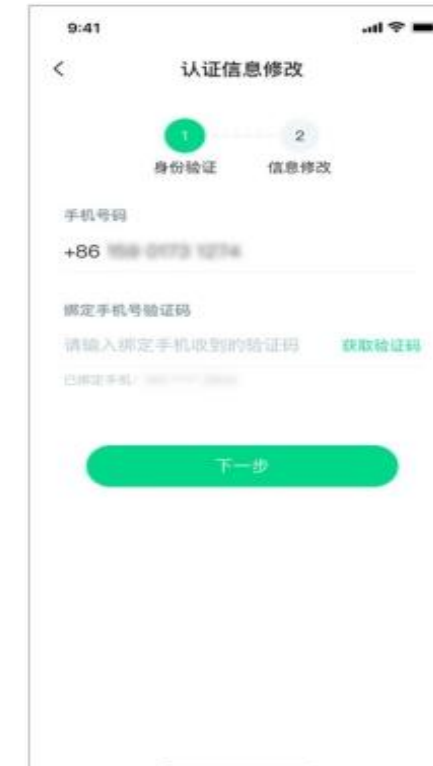

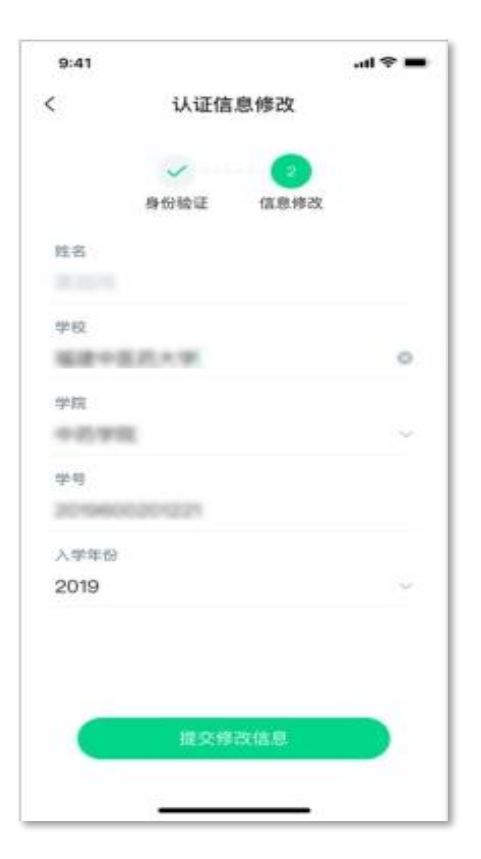

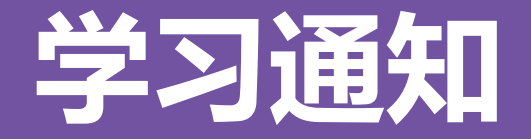

### 学习通知中会有课程重要信息的推送,请各位同学一定要认真留意。

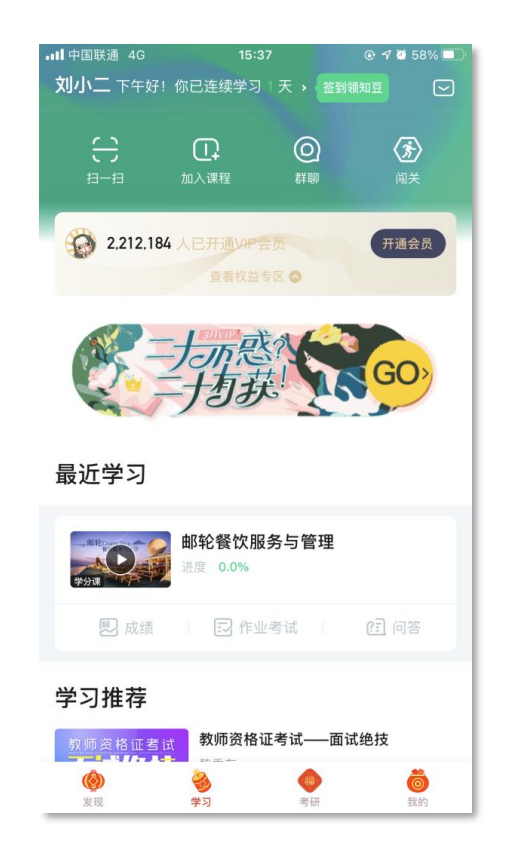

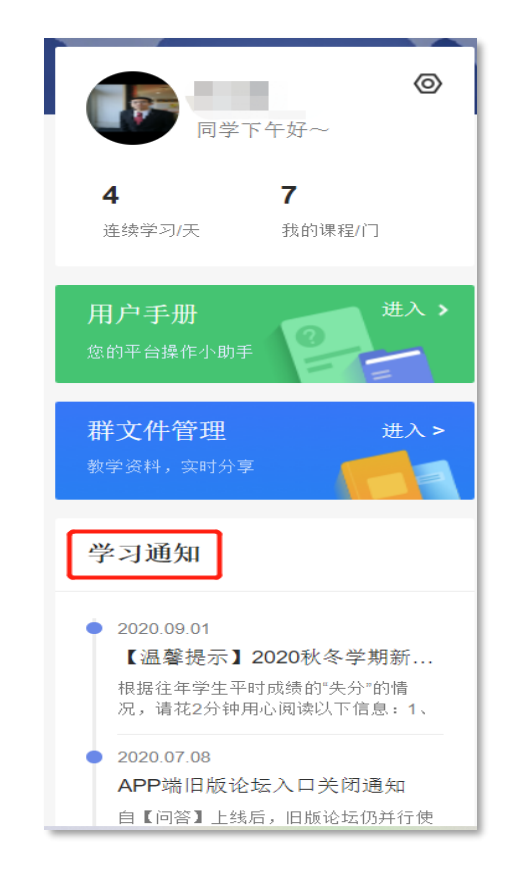

# APP 操作方法

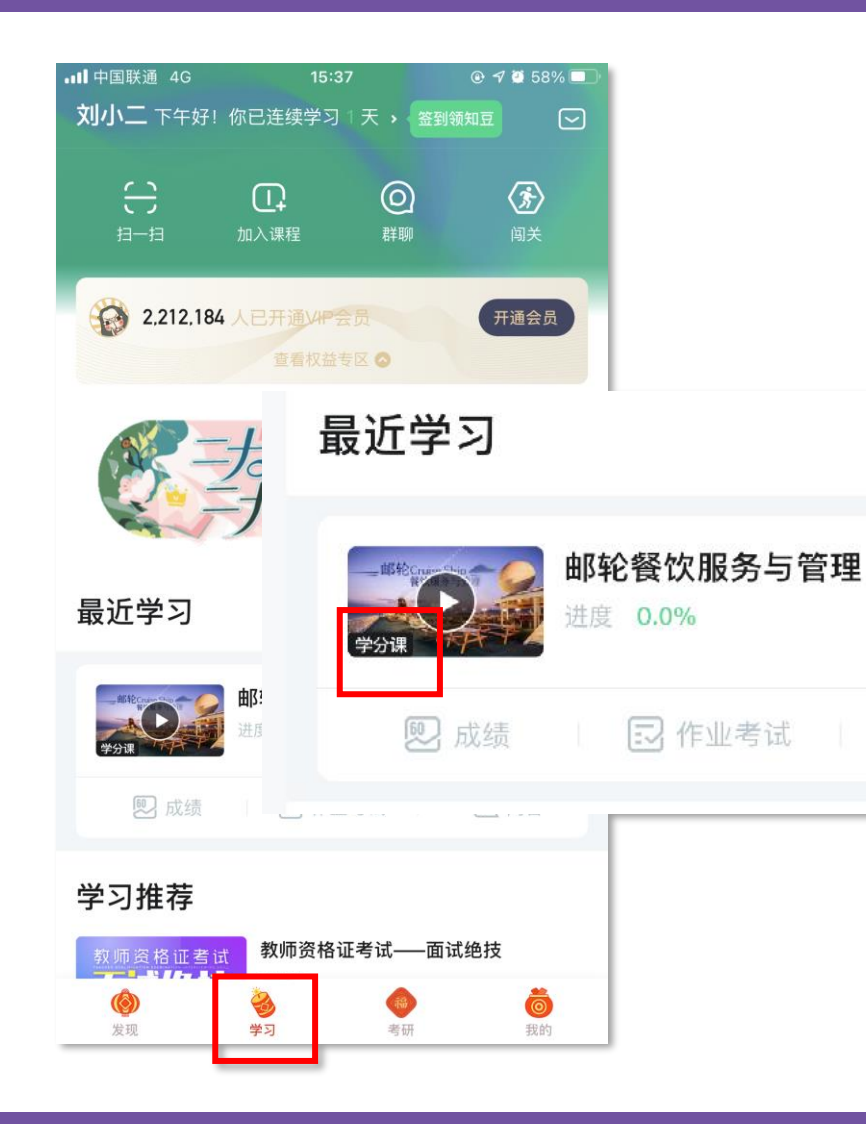

打开APP后,点击【学习】即可看到已选 择的课程,点击图片即可开始学习; 注意. 学习时, 请关注角标为学分课, 角 标为兴趣课或是公开课的是同学们自己在知到 APP里选择的,这个课看完没有分数!要学习 学分课!学分课!学分课!

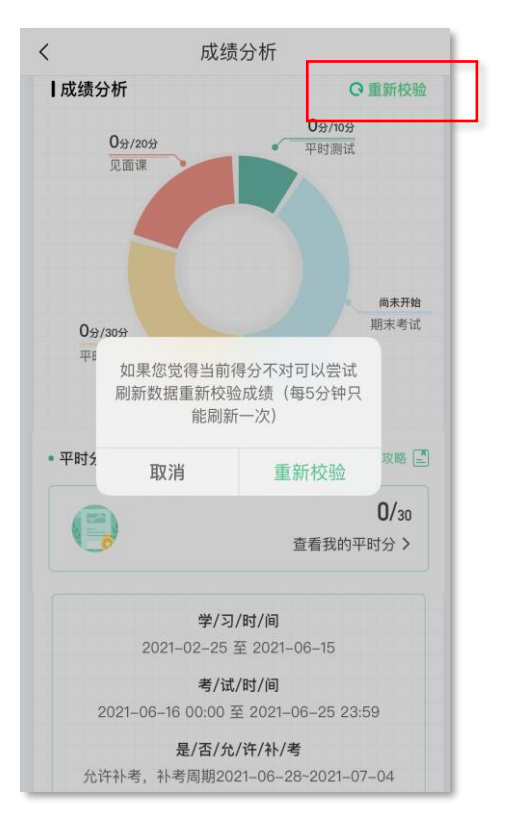

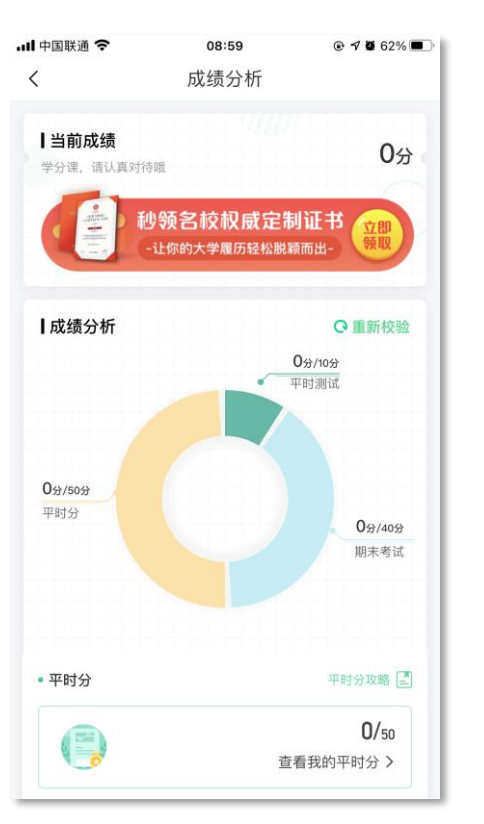

### **【成绩】模块**

请大家开始学习前一定要查看成绩以及平时分 攻略!!!

在学习过程中,学生可点击【学习】模块中的 【成绩】入口,可查看该门课的当前成绩、学习时间、 考试时间、成绩规则。以及当前获得的参考分数; 注意:【成绩分析】中的分数仅作为学习过程 中的参考,智慧树最终成绩以成绩发布后为准。如 果觉得有问题,可先自行刷新一下再查看;

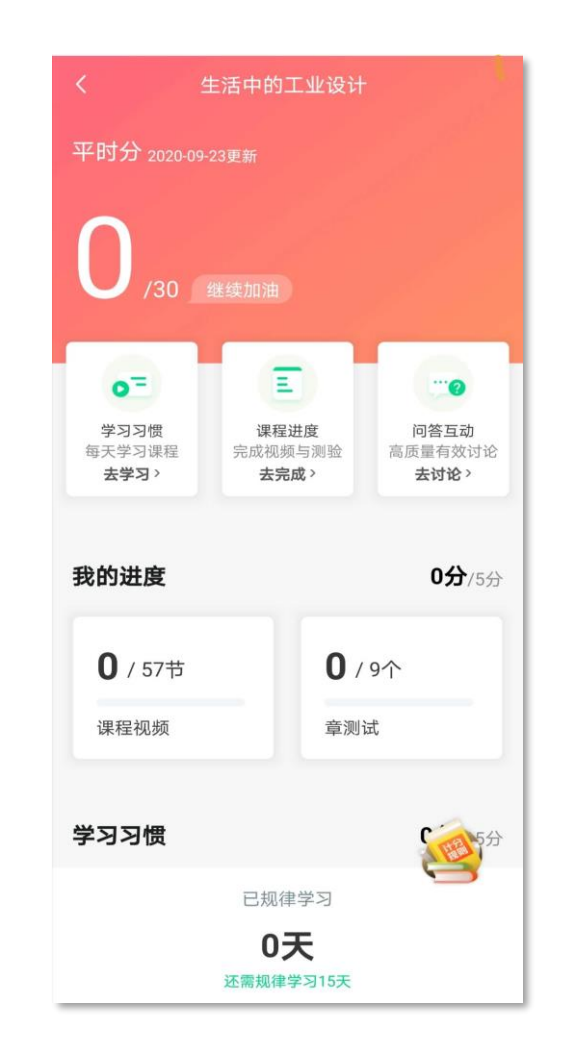

点击成绩分析页面中的"我的平时分",可以进 入平时成绩详情页面。

平时成绩由学习进度、学习习惯、问答互动三部 分组成,点击【攻略】图标,可以进入查看具体的获 取指南。

【学习进度】部分

在学习结束时间之前,学习完课程包含的所有教 程视频以及完成所有的章测试即可获得全部的学习进 度,即学习进度分=看视频+做章节测试,所以一定不 要忽略做测试。

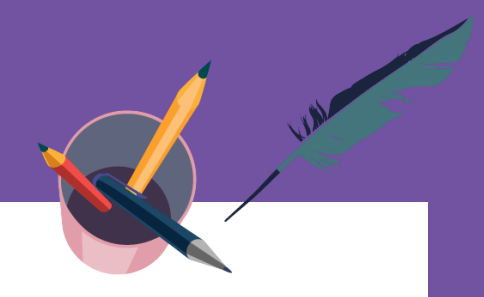

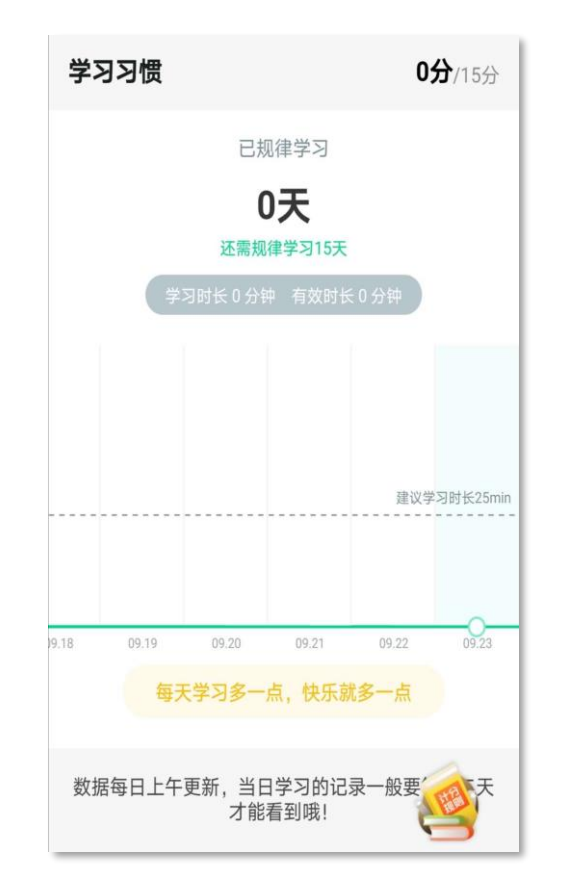

### 【学习习惯】部分

学生当天的有效时长大于25分钟以上记作一次规律学习,学习 频次按照课程在线视频总时长进行计算;

学习时长指学生通过PC、APP观看学分课教程里未学习过的视 频时长,正常模式看视频都统计进学习时长中;

观看缓存视频联网后系统会自动上传数据;

1.重复观看不记为有效时长;

2.学习时长指的是"观看视频"的时长,不包含"见面课直播" 及"回放";

3. "学习习惯"中的分数及天数 "次日上午"更新;

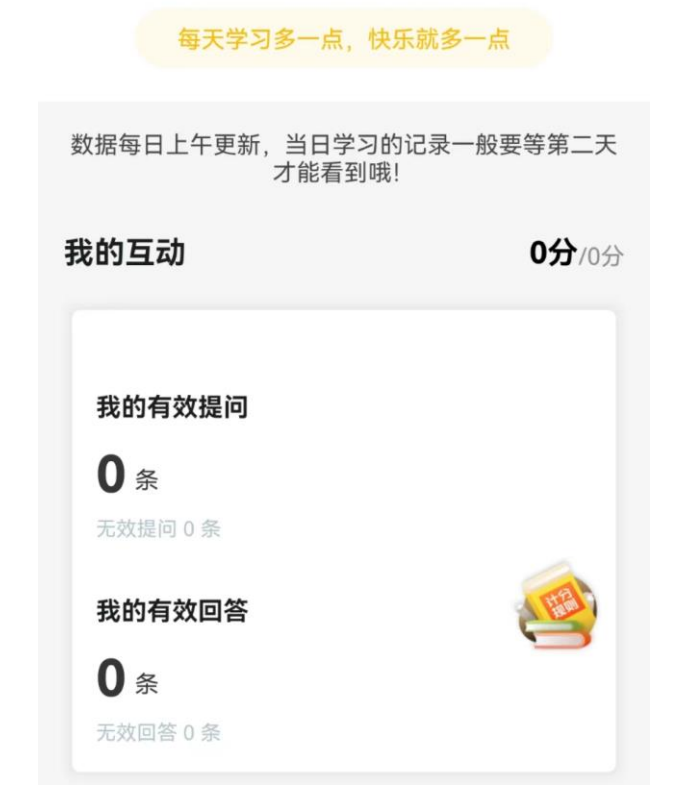

### 【学习互动】部分

互动分=(分子/分母)\*互动分总分数\*百分比,最终四舍五入。 分母:本人单门课程下的提问、回答数相加,不包括自己删除的。 分子:本人单门课程下有有效回答(学生身份回答)的提问数和 本人有效回答数相加,再乘以系统预设值。

百分比:百分比范围在10%—100%之间,分母越大,则百分比 越大。

分子的附加项:针对有效的单个提问或单个回答,有有效回答的 提问有老师、同学回答围观,有效回答有老师、同学点赞评论, 达到 一定数量,则会额外增加一定的分子附加值,由系统自动计算。

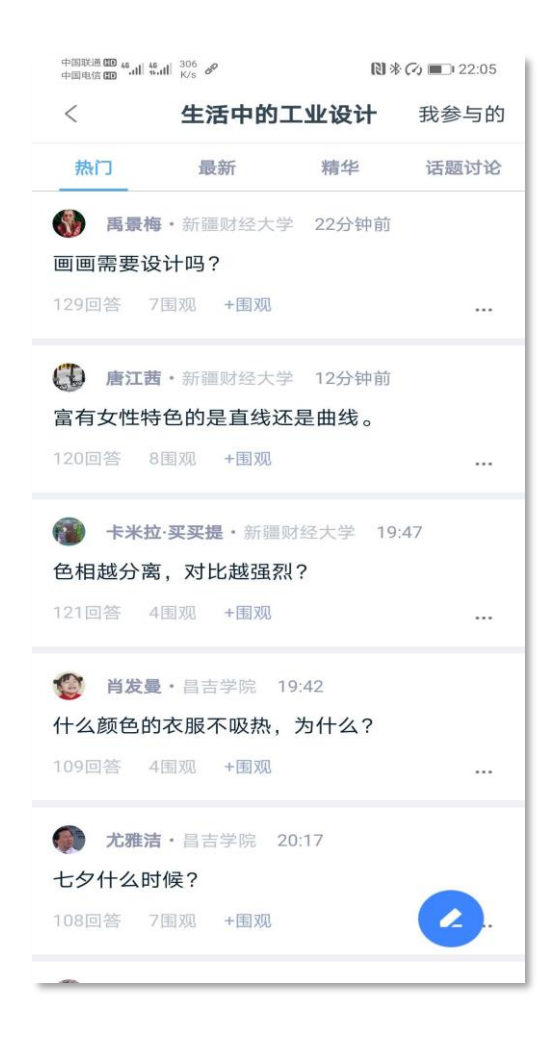

#### 【学习互动】注意事项

系统审核屏蔽、审核人员删除、老师删除的提问和回答均"无效";回 <del>答字数**少于3(**含),系统将直接判为"无效"。任何符号</del>均不计数。**学习** 时间结束后发布的提问和回答均为"无效";互动分在**学习时间截止**后固化, 即最终的互动分会在学习时间结束后的凌晨进行计算,即次日上午学生看到 的互动分即为最终得分。

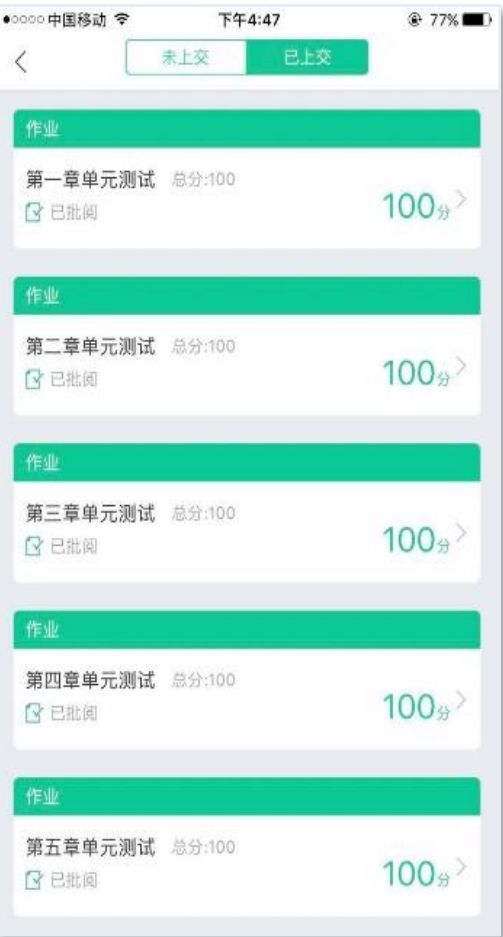

### 【见面课】模块

具体参与方式请关注教务处或者本校课程老师 通知。

见面课后会有课后测试题, 见面课测试题只有 一次机会,需要各位同学认真作答!!! 见面课测试不设"查看答案"。

有安排见面课学习的同学请注意,每次见面课 可能由一个或是多个视频组成,需要完成全部 视频观看才能获得全部分数;

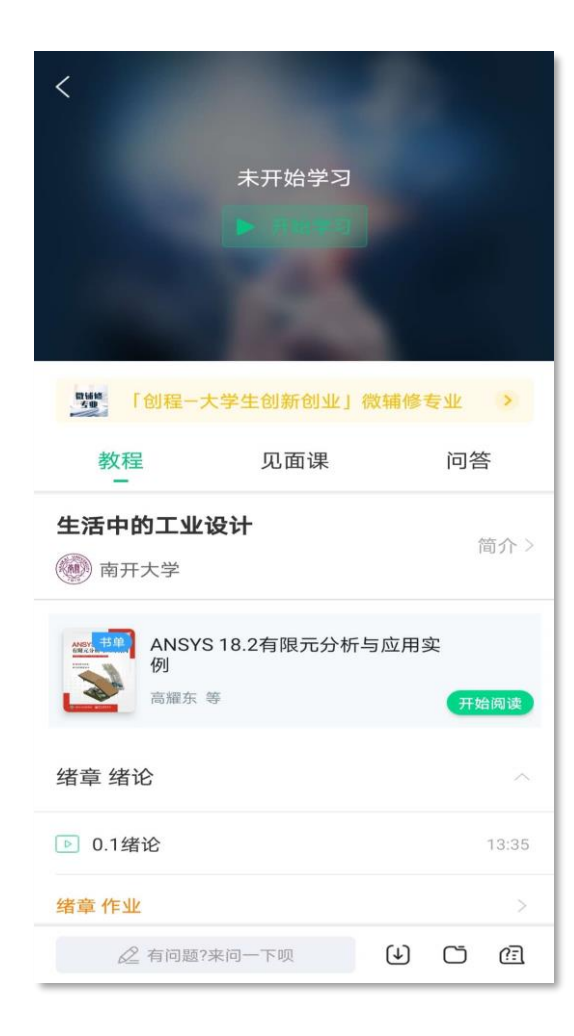

【教程】下显示则为本课程的课程目录及对应的课程视 频及每节视频的视频长度。

智慧树视频学习进度是根据学生的累计观看时间来计算的, 拖拽播放进度条是无法累计观看时间的,请认真观看视频。 当前视频观看完毕后,请手动切换至下一个小节进行播放, 已完成的小节前方会出现打勾的标志,此时您可以获得该节视 频的学习进度。若未显示打勾的标志,则说明该节视频还未完 整观看完毕,请继续观看。

如果在观看视频时出现卡顿,可在全屏模式下播放器底部 右下角切换来调整清晰度。也可以先下载教程视频,下载后可 离线(非联网状态)观看视频,等到下次联网时会自动提交离 线进度。已下载成功的视频会在【教程】列表中有标识。

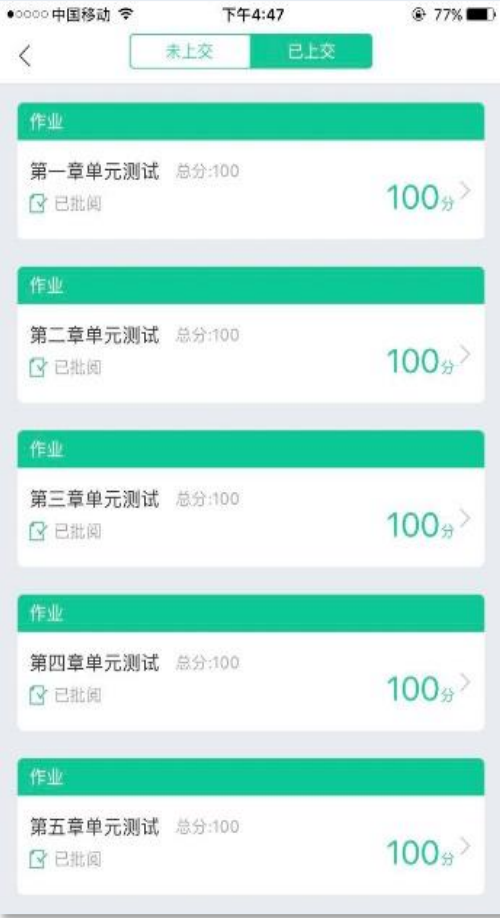

#### 【作业考试】模块

点击【学习】模块下课程卡片的【作业考试】入口,进入作业 考试【未上交】列表

每个章节都有章测试,超过课程学习时间,章测试将无法提交, 请注意章测试的截止时间。

期末考试有相应的开放及截止时间,考试开放之时,也就是学 习结束之时,即除了考试,其他任何学习相关的内容均不再计分。

考试都是有时间限制的,不要抱着"看一看"的心理去打开考 试, 试卷打开后, 即使关闭APP, 时间仍会继续计时, 一旦考试时 限到了,试卷将会被系统自动提交。

注意;如果在12月28日23:30打开试卷, 答题时间也不会超过考 试的截止时间12月28日23:59。

# APP 操作方法

**The Acam** 

**A COLORADO DE COLOR** 

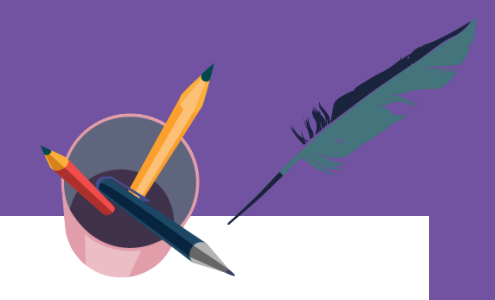

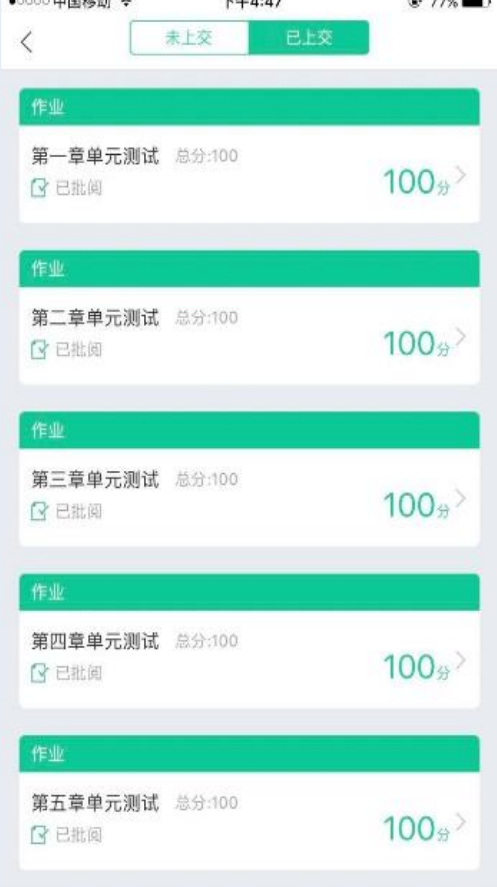

### 【已上交】部分

点击【已上交】列表,即可查看到相应分数。

章测试在学生完成后立即显示分数;

在学习周期内,若对章测试分数不满意,可申请重做。 每章的重做机会各有3次,以最后一次做题的分数为准。

# WEB 操作方法——

登录网址www.zhihuishu.com,按照APP方法 注册/登录即可,建议使用谷歌/火狐浏览器;

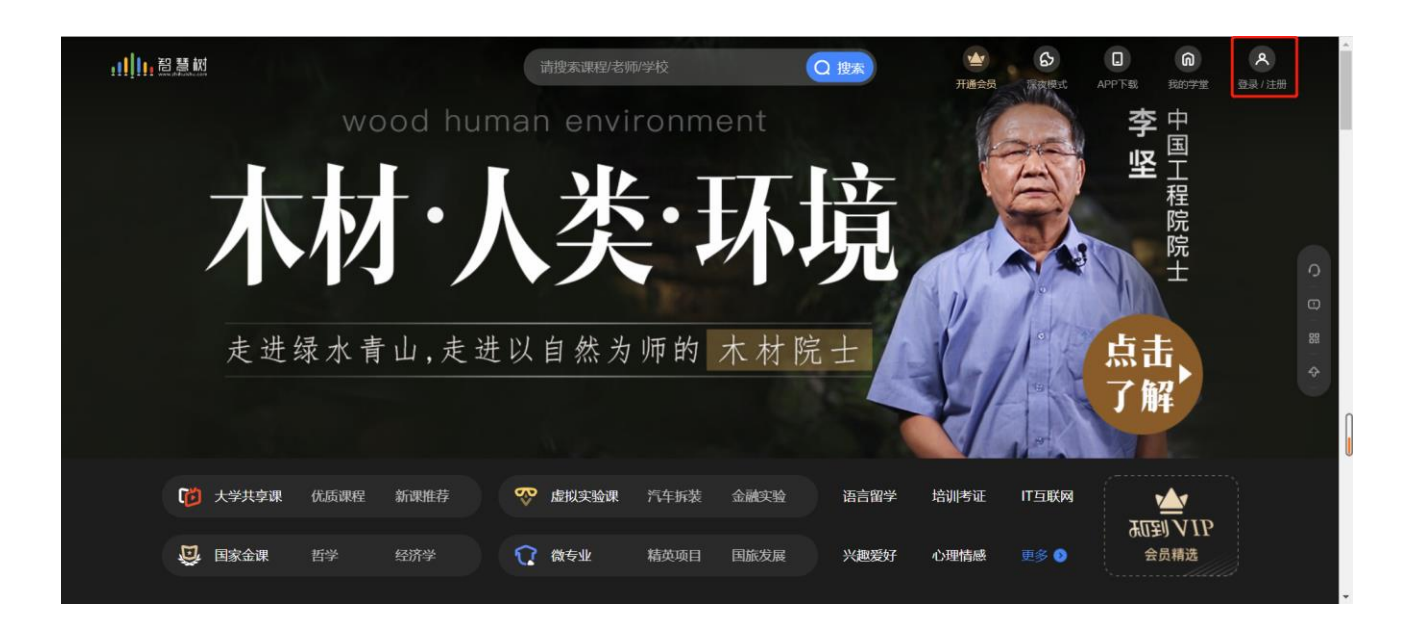

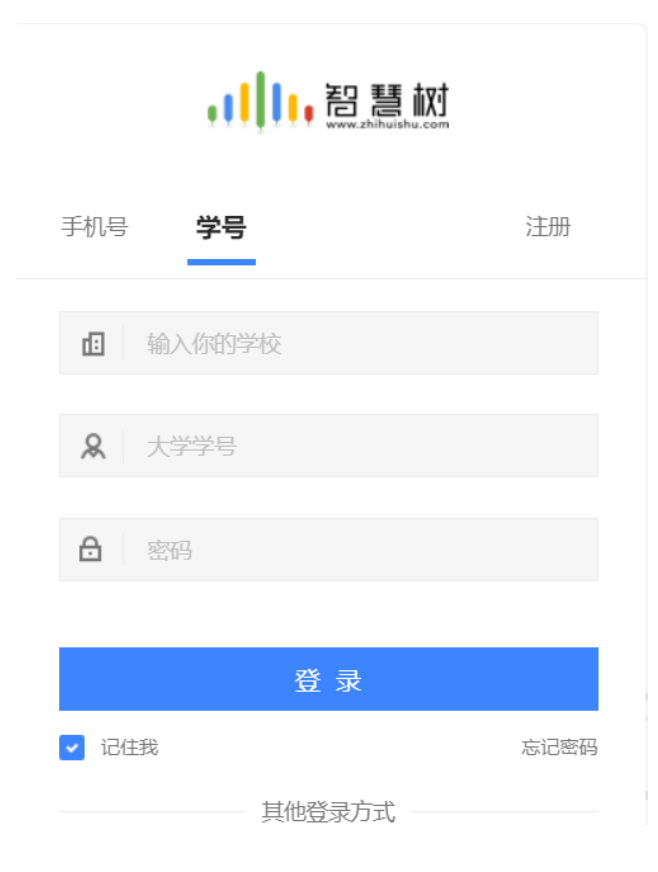

# **WEB 操作方法——学习**

### 显示所导入课程的选课列表,学生点击【确认课程】即完成了登录流程;

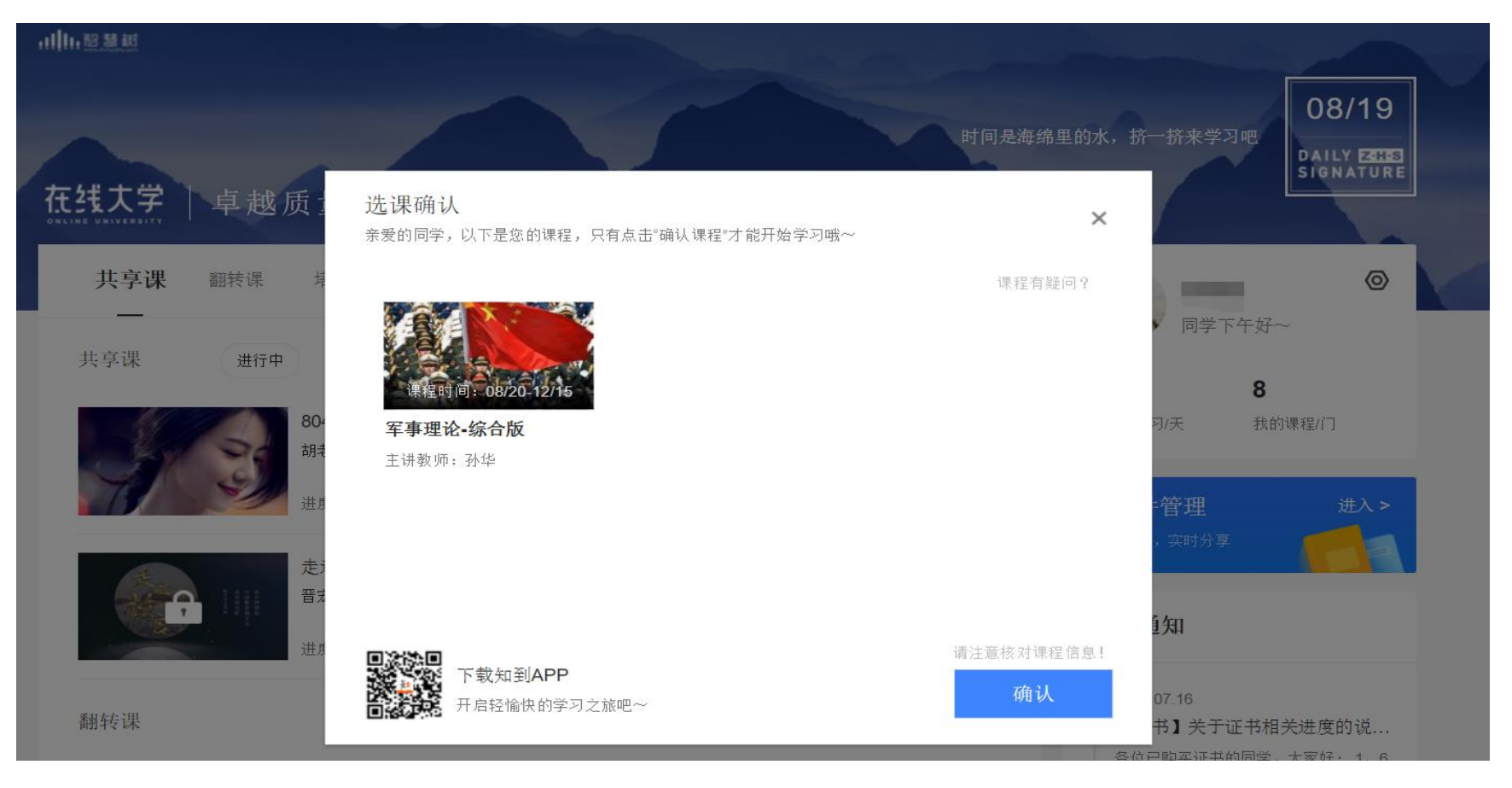

WEB 操作方法——

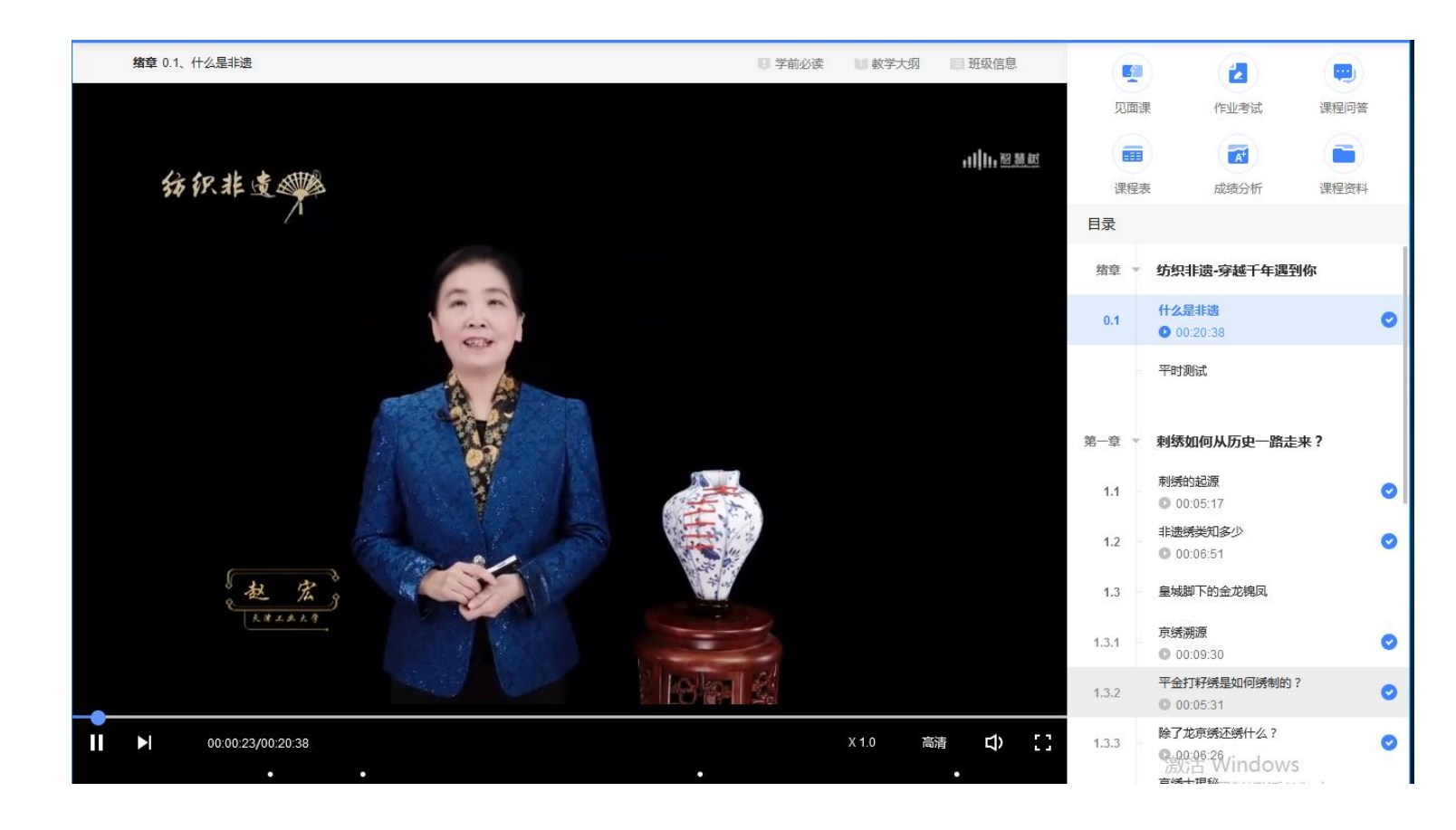

课程卡片中的见面课、 作业考试、成绩分析等 功能, 操作与APP端类 似,在此不再赘述。

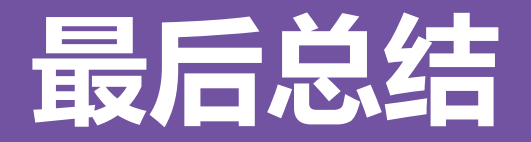

- 1.学习前的第一件事,满音查看【**成绩分析**】模块中的内容及规则,电脑端和APP都有。
- 2.**切勿一口气看完教程视频**,【成绩分析】模块中有相应需规律学习的天数,一口气看 完教程视频,习惯分不够的**无法后期弥补**;
- 3.规律学习指(单门课程)每天观看教程视频**25分钟**即可,**少于25分钟的不记规律学 习天数。**建议每天学习25-30分钟左右。**重复观看已学视频的时长不记有效学习时长;**
- 4. 学习时长及规律天数次日上午更新,不要凌晨就去看。

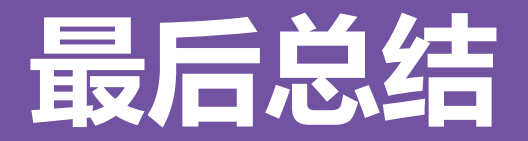

5.学习时长仅为观看教程视频产生的时长,不包括观看见面课及完成章测试的时长。

6. "学习时间"结束以后可以观看视频, 但是不计"进度"和"分数"; 打开考试时请 注意看"考试注意事项";点开试卷不作答,再关闭试卷,系统仍然计算时间,直至 "考试答题时间"结束,自动交卷。

# **问题解决 方便快捷**

➢ 有任何疑问可咨询智慧树平台首页 在线客服。平台使用操作说明请点 击图中红色框所示**客户服务中心**。 观看学生/教师操作说明。

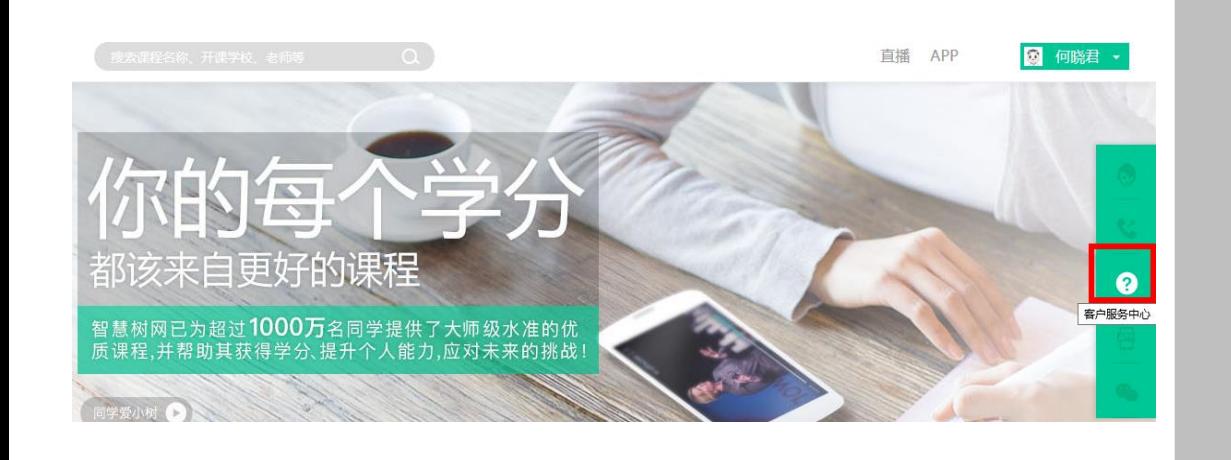

➢ 更可打开微信小程序 **"智慧树·教学帮"**, 使用自助查询, 常见 问题自己即可快速解 决;也可通过微信客 服咨询。 好课推荐

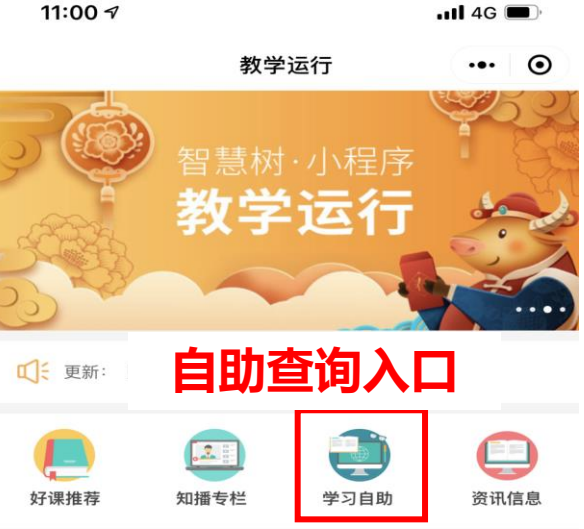

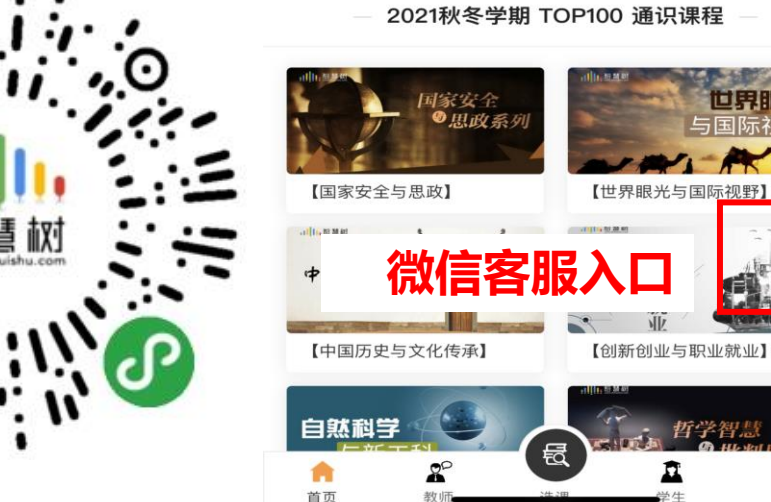

2021秋冬学期 TOP100 通识课程

C 联系

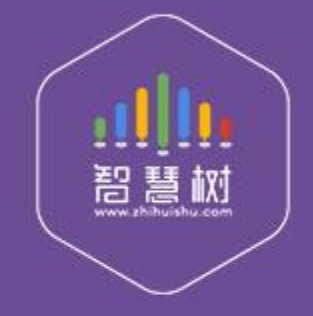

## 教学服务·责任担当 课程运行 直播保障 金牌服务 贴心陪伴